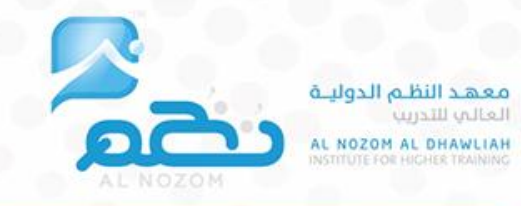

## الدليل الإرشادي لبوابة التدريب الإلكتروني

( المتدرب )

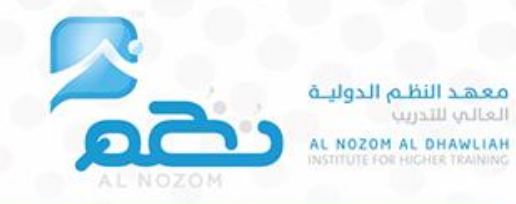

# **دلٌل المتدرب**

#### لكل متدرب اسم مستخدم وكلمة مرور

يقوم النظام بإرسالها على ارقم الجوال الخاص بالمتدرب المسجل في استمارة التسجل ، ويمكن تغييرها لاحقاً في أي وقت من واجهة إدارة المستخدم ، وتظهر الدورات الملتحق فيها المتدرب في الحساب الخاص بعد اعتمادها وتنسيقها من المشرف التدريبي بالمعهد.

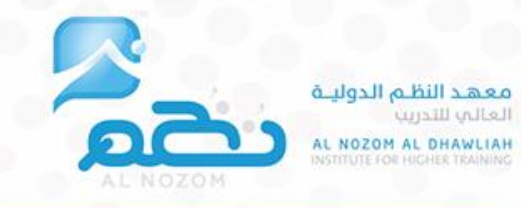

#### **واجهة المتدرب :**

**المتدرب إذا كان مسجالً عن طرٌق الرابط التالً :** [معهد النظم الدولٌة العالً للتدرٌب \)](https://alnozom.tamkeenapp.com/login)[\(](https://alnozom.tamkeenapp.com/login)[sa.alnozom://http](https://portal.alnozom.sa/) **الدخول لحساب** 

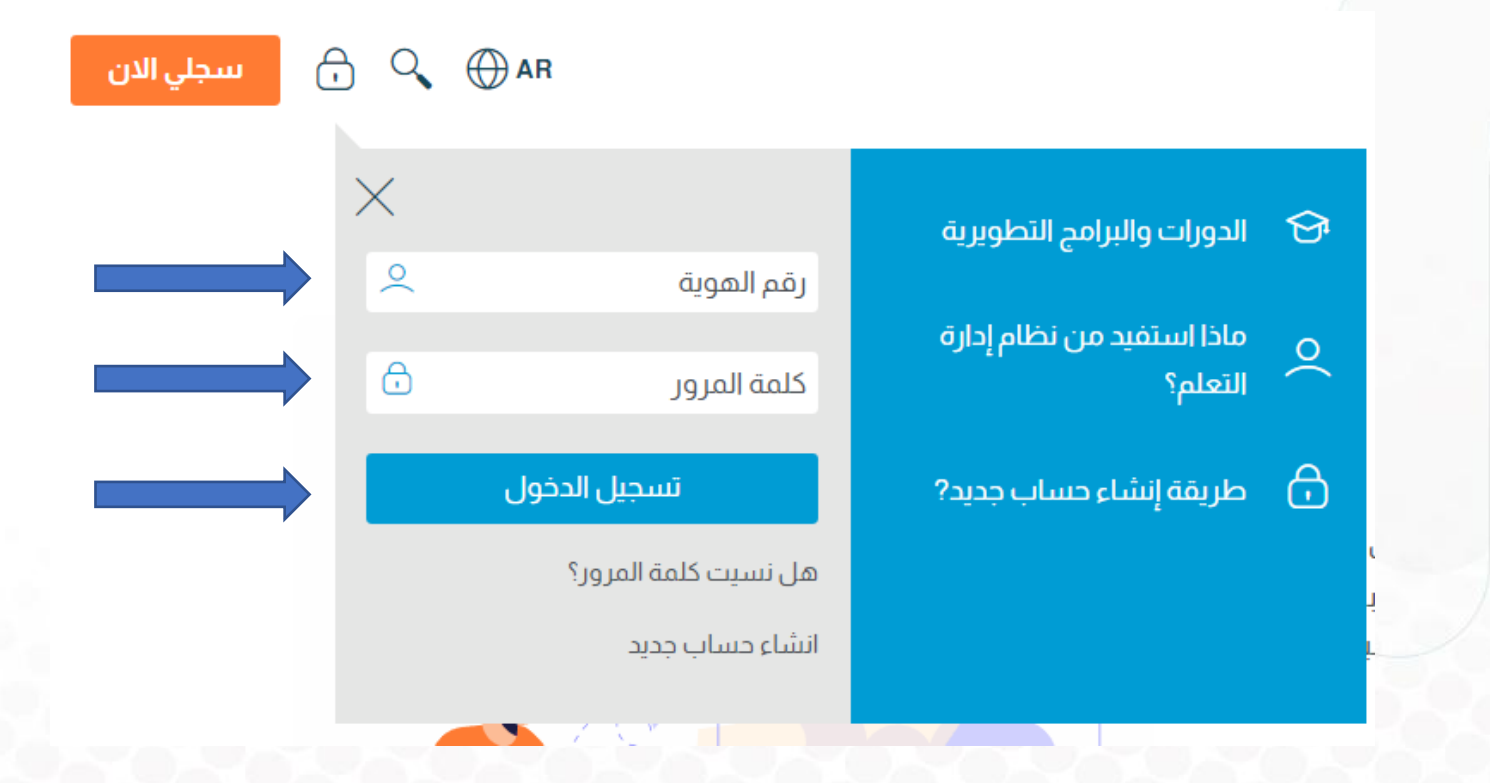

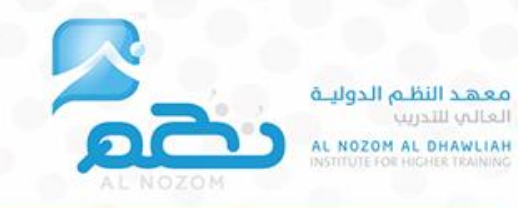

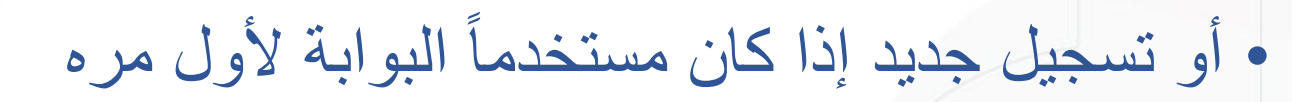

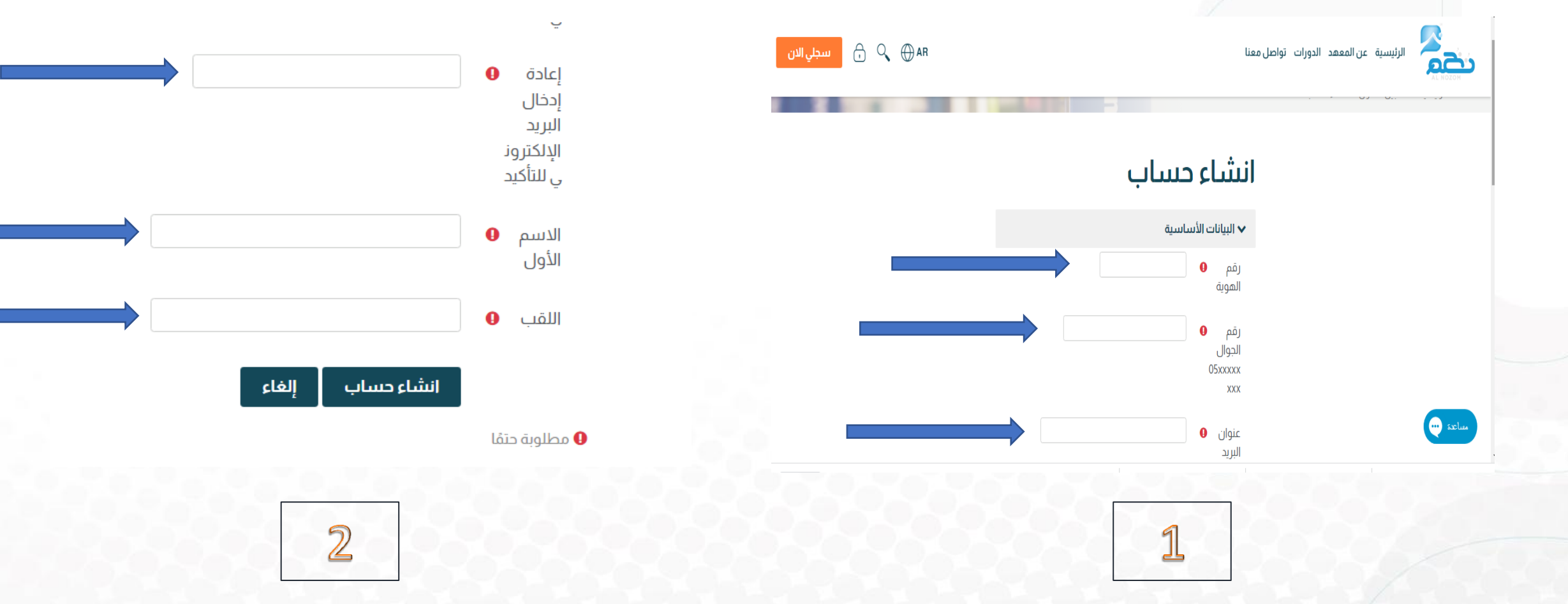

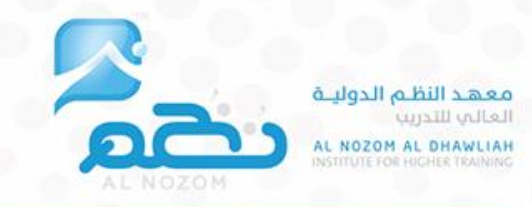

### • بعد الضغط على تسجيل الدخول يتم الانتقال إلى صفحة التحقق والتي يتم فيها ارسال **الرمز )**كلمة المرور الخاصة بك (**على رقم الجوال**

تم تفعيل الحساب بنجاح , ستصلك رسالة تحتوي على كلمة المرور الخاصة بحسابك خلال اقل من 60 ثانية

**واجهة المتدرب :**

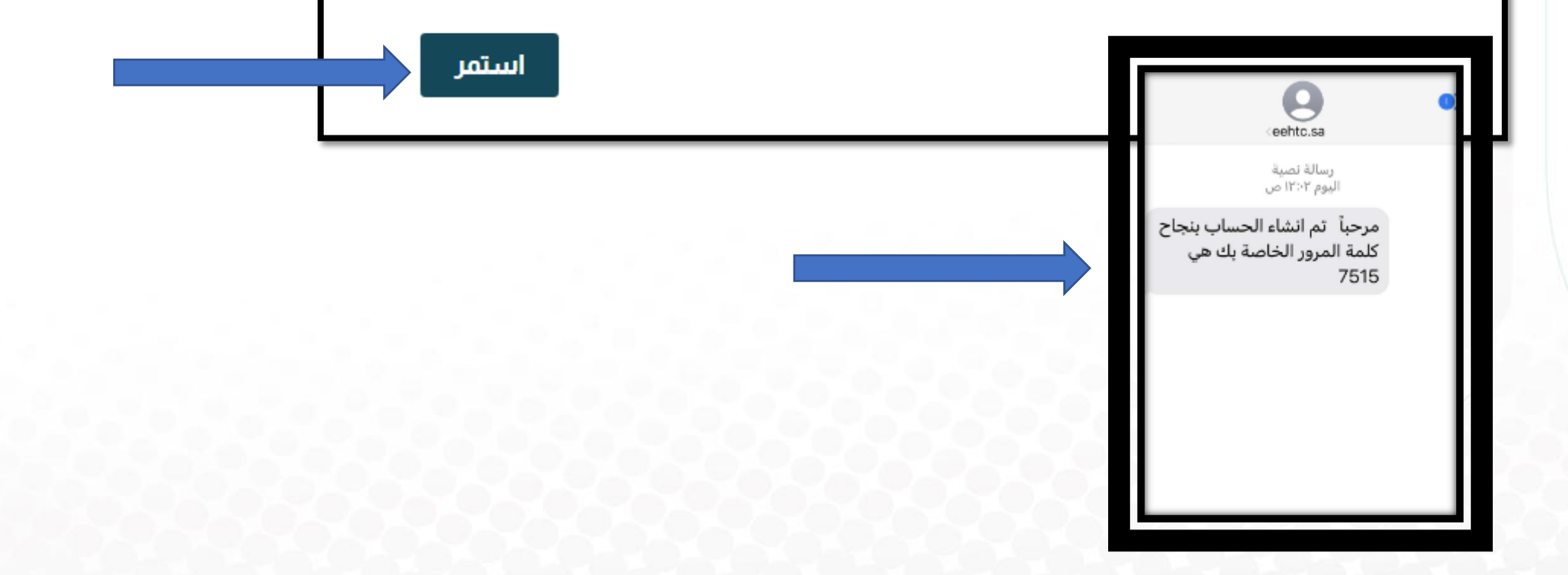

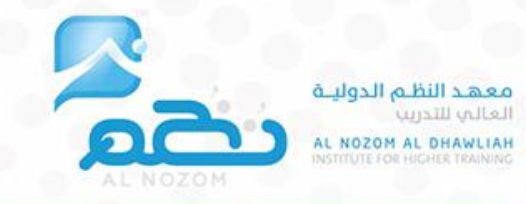

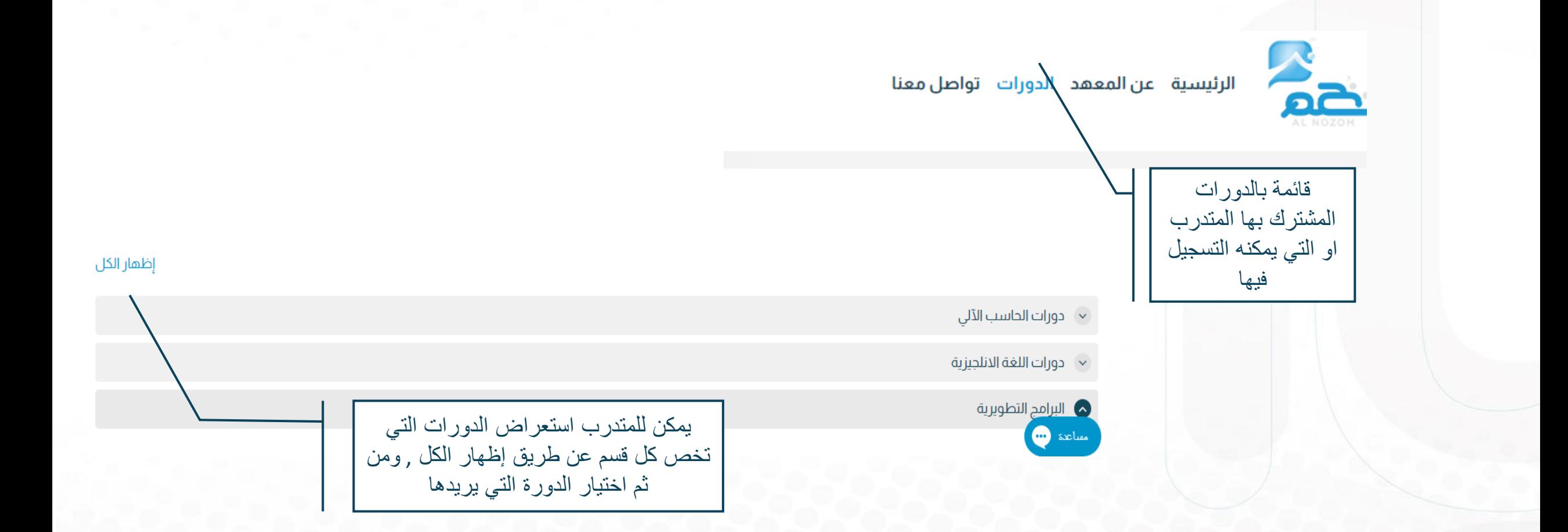

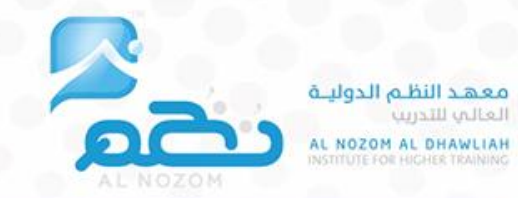

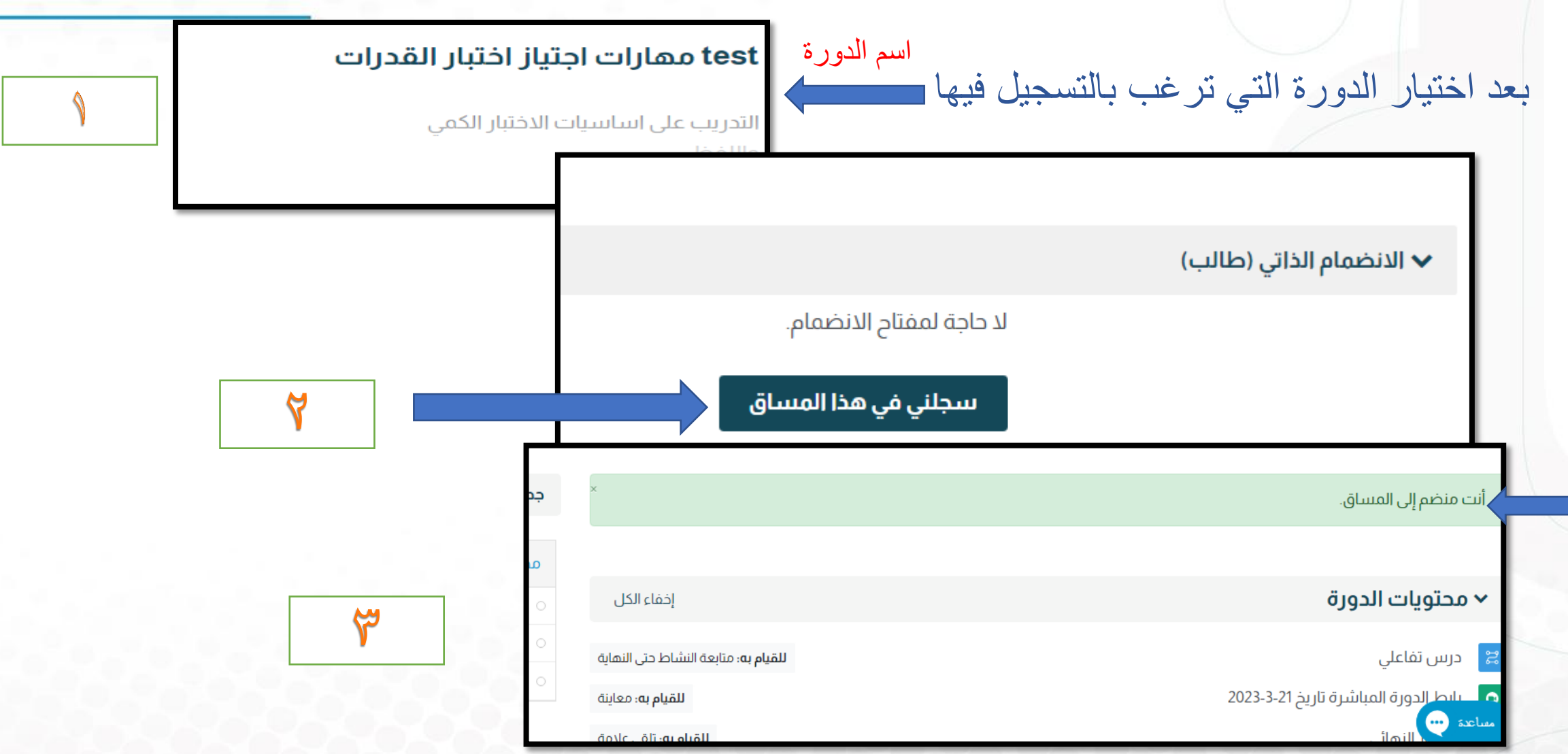

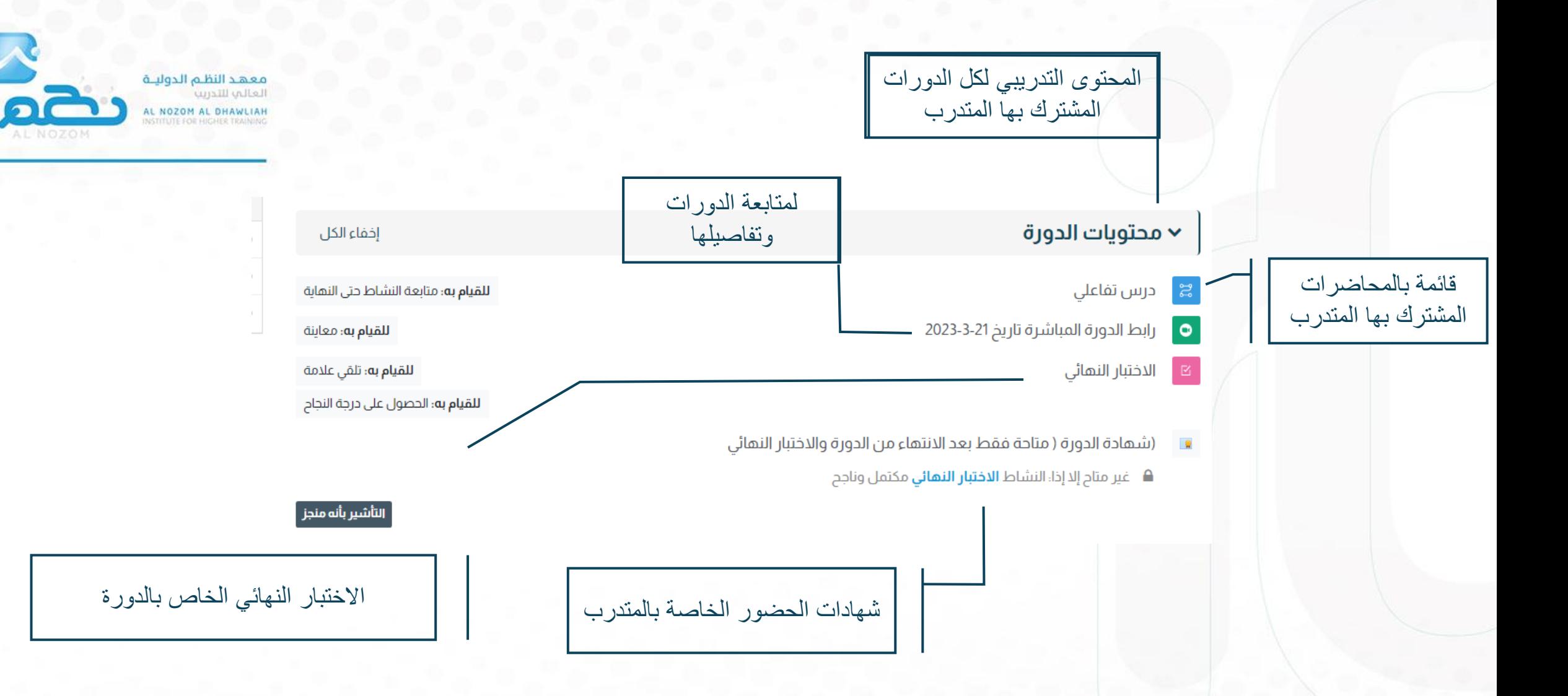

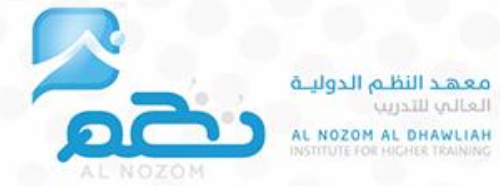

من البوابة

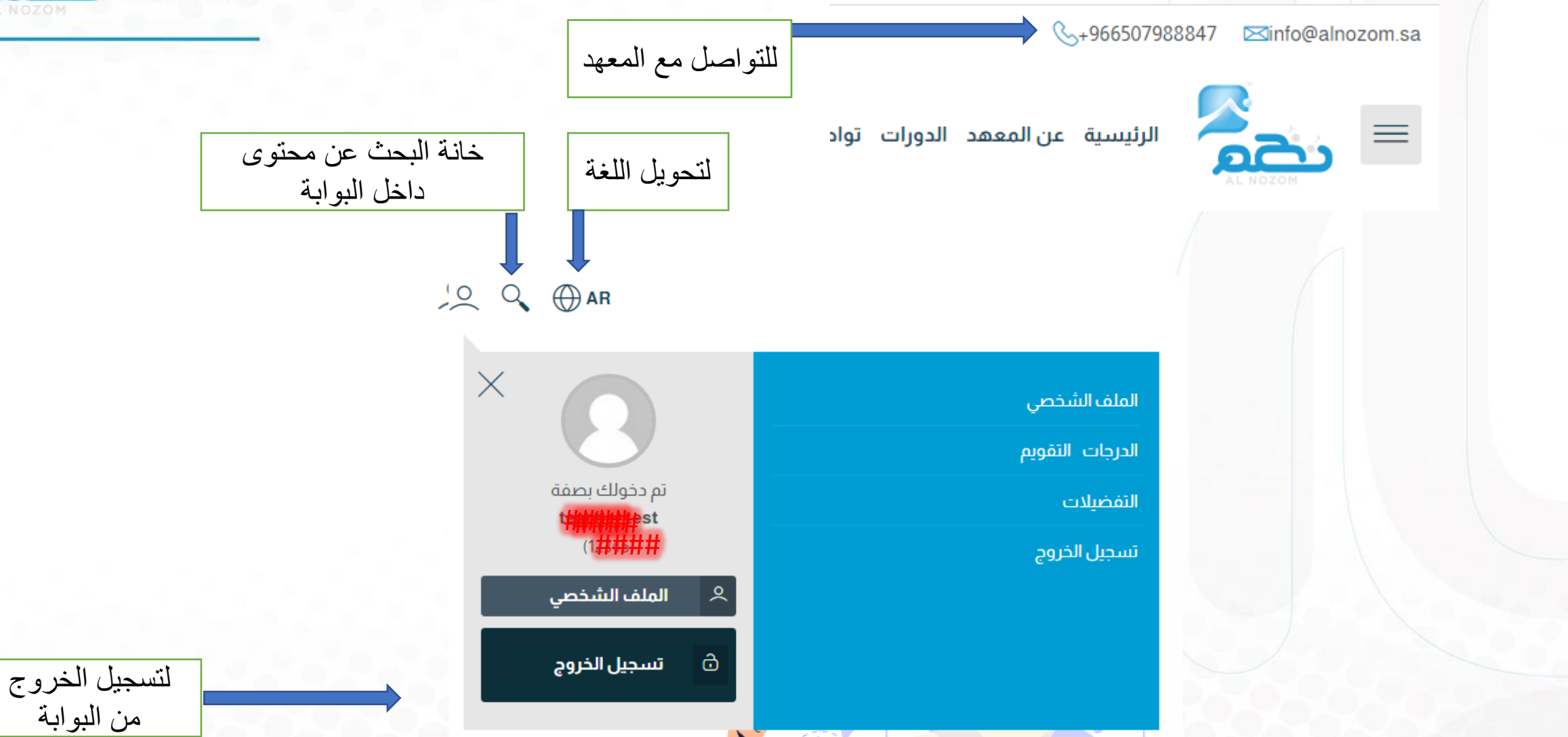